#### **Oracle® Payment Interface**

Oracle Hospitality Simphony V2 MGDH Installation Guide Release 6.1 **E84723-01**

February 2017

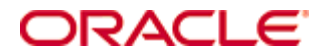

Copyright © 2010, 2017, Oracle and/or its affiliates. All rights reserved.

This software and related documentation are provided under a license agreement containing restrictions on use and disclosure and are protected by intellectual property laws. Except as expressly permitted in your license agreement or allowed by law, you may not use, copy, reproduce, translate, broadcast, modify, license, transmit, distribute, exhibit, perform, publish, or display any part, in any form, or by any means. Reverse engineering, disassembly, or decompilation of this software, unless required by law for interoperability, is prohibited.

The information contained herein is subject to change without notice and is not warranted to be error-free. If you find any errors, please report them to us in writing.

If this software or related documentation is delivered to the U.S. Government or anyone licensing it on behalf of the U.S. Government, then the following notice is applicable:

U.S. GOVERNMENT END USERS: Oracle programs, including any operating system, integrated software, any programs installed on the hardware, and/or documentation, delivered to U.S. Government end users are "commercial computer software" pursuant to the applicable Federal Acquisition Regulation and agency-specific supplemental regulations. As such, use, duplication, disclosure, modification, and adaptation of the programs, including any operating system, integrated software, any programs installed on the hardware, and/or documentation, shall be subject to license terms and license restrictions applicable to the programs. No other rights are granted to the U.S. Government.

This software or hardware is developed for general use in a variety of information management applications. It is not developed or intended for use in any inherently dangerous applications, including applications that may create a risk of personal injury. If you use this software or hardware in dangerous applications, then you shall be responsible to take all appropriate fail-safe, backup, redundancy, and other measures to ensure its safe use. Oracle Corporation and its affiliates disclaim any liability for any damages caused by use of this software or hardware in dangerous applications.

Oracle and Java are registered trademarks of Oracle and/or its affiliates. Other names may be trademarks of their respective owners.

Intel and Intel Xeon are trademarks or registered trademarks of Intel Corporation. All SPARC trademarks are used under license and are trademarks or registered trademarks of SPARC International, Inc. AMD, Opteron, the AMD logo, and the AMD Opteron logo are trademarks or registered trademarks of Advanced Micro Devices. UNIX is a registered trademark of The Open Group.

This software or hardware and documentation may provide access to or information about content, products, and services from third parties. Oracle Corporation and its affiliates are not responsible for and expressly disclaim all warranties of any kind with respect to third-party content, products, and services unless otherwise set forth in an applicable agreement between you and Oracle. Oracle Corporation and its affiliates will not be responsible for any loss, costs, or damages incurred due to your access to or use of third-party content, products, or services, except as set forth in an applicable agreement between you and Oracle.

# **Contents**

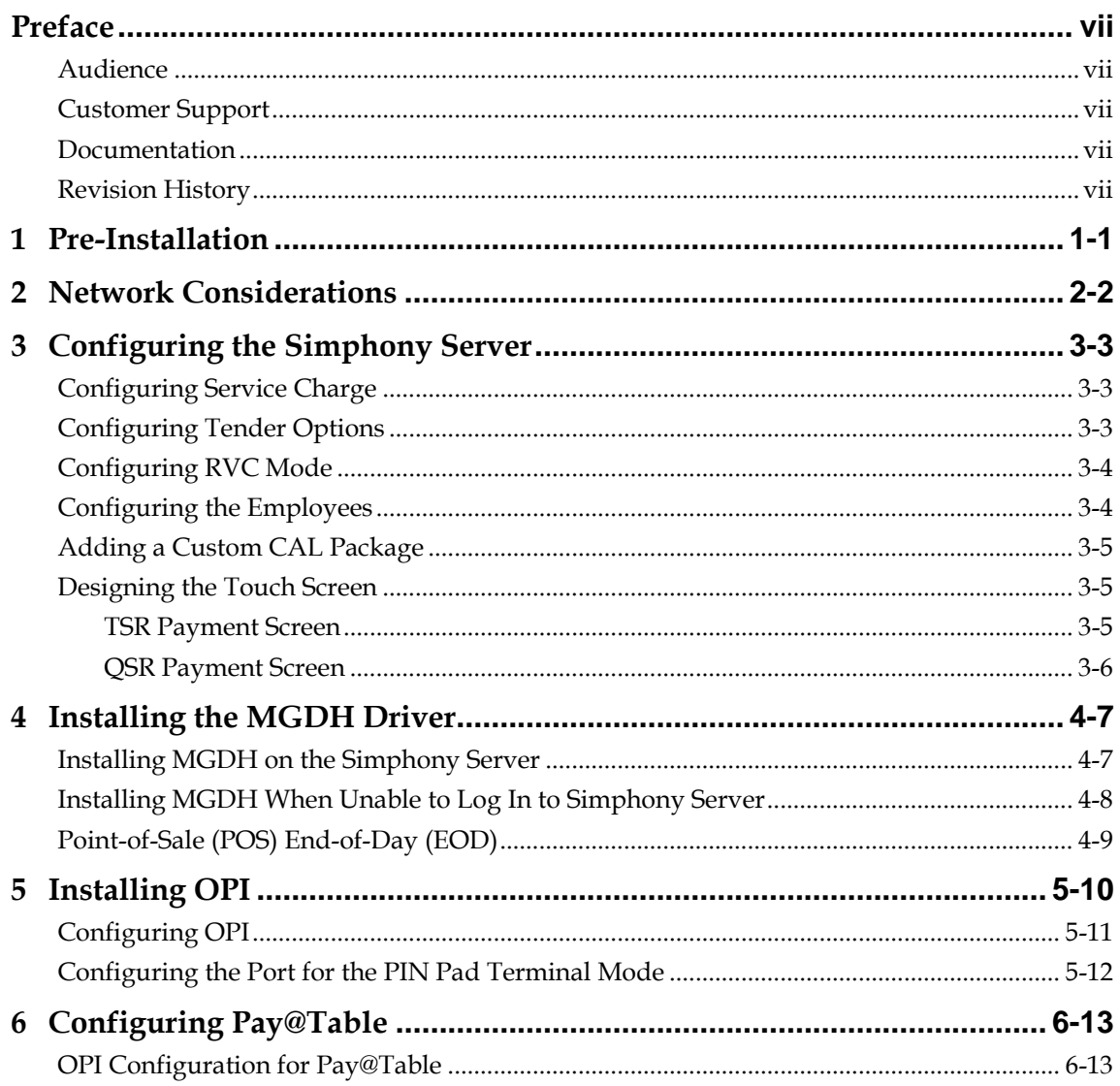

## **Preface**

<span id="page-3-0"></span>This document describes the following steps to install the MICROS Gateway Device Handler (MGDH) and the Oracle Payment Interface (OPI) including:

- Installing MGDH
- Installing OPI
- POS configuration for OPI using MGDH
- Middleware mode versus Terminal mode
- Pay@Table

The *Oracle Payment Interface Simphony 2.9 Native Driver and OPI 6.1 Installation Guide* contains more information.

## <span id="page-3-1"></span>**Audience**

This document is intended for installers and system administrators of the Oracle Payment Interface and the MICROS Gateway Device Handler.

#### <span id="page-3-2"></span>**Customer Support**

To contact Oracle Customer Support, access My Oracle Support at the following URL:

[https://support.oracle.com](https://support.oracle.com/)

When contacting Customer Support, please provide the following:

- Product version and program/module name
- Functional and technical description of the problem (include business impact)
- Detailed step-by-step instructions to re-create
- Exact error message received and any associated log files
- Screen shots of each step you take

#### <span id="page-3-3"></span>**Documentation**

Oracle Hospitality product documentation is available on the Oracle Help Center at <http://docs.oracle.com/en/industries/hospitality/>

#### <span id="page-3-4"></span>**Revision History**

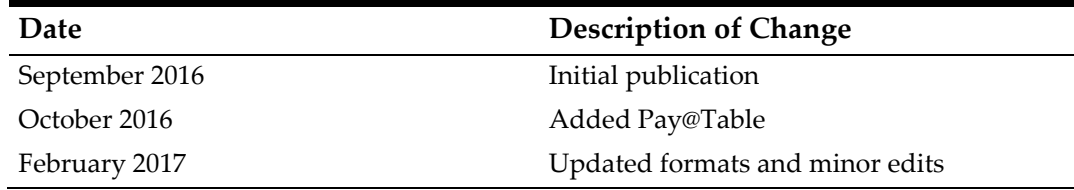

## **1 Pre-Installation**

<span id="page-4-0"></span>Before installing, consider the following points and complete the relevant tasks:

- Ensure that the application has Microsoft .NET Framework version 4.0 or higher.
- You cannot upgrade from previous versions of MICROS Gateway Device Handler (MGDH) to MGDH version 6.1.0.9.
- You cannot upgrade from previous versions of MPG and OPI to OPI version 6.1.0.9.
- If a previous MGDH installation exists, go to Programs and Features to uninstall the previous MGDH installation, and then install the latest MGDH release.
- Verify with the merchant to set up table service (TSR) or quick service (QSR), or both. QSR does not support tips.
- Verify with the merchant if activating the Refund functionality, the merchant must control the privilege for this function.
- Verify with the merchant if they offer a guest the option to get cash back with their purchase, then activate the Sale&Cash option. This is only available for QSR.
- Confirm Microsoft Visual C++ 2010 is installed on the computer where MGDH and OPI are installed.
- OPI requires at least 6 GB of free disk space.
- You must install both MGDH and OPI as a System Administrator.
- You must enter the user name and password of a Microsoft Windows local administrator during the installation.
- You must enter the MICROS database user name and password if you install the MGDH Simphony Server.

During the installation, confirm the following:

- Merchant IDs
- Receipt header details
- Tender Media numbers for each card type
- IP address of the OPI Server
- IP address of the POS Server
- If there is an existing MySQL database installed, the SQL root password is required
- Workstation IDs and IPs that integrate with the PIN pad

# **2 Network Considerations**

<span id="page-5-0"></span>Consider the following points for the network:

- OPI listens on the TCP port 5098 for incoming messages from MGDH. This port must be open internally on the merchant's network.
- OPI listens on the network on TCP port 5023 for incoming messages from PinPad for Pay@Table. Confirm that this port is open internally on the merchant's network.
- The port for the PIN pad depends the partner. Confirm with the partner and confirm that the corresponding port is open.

# <span id="page-6-0"></span>**3 Configuring the Simphony Server**

#### <span id="page-6-1"></span>**Configuring Service Charge**

If the merchant uses the cash back option, you can add a new service charge named **Cashback**, and the Service Charge for OPI tenders use the same option as the open amount service charge. If the merchant does not activate the **SaleCash** function, you can skip this step.

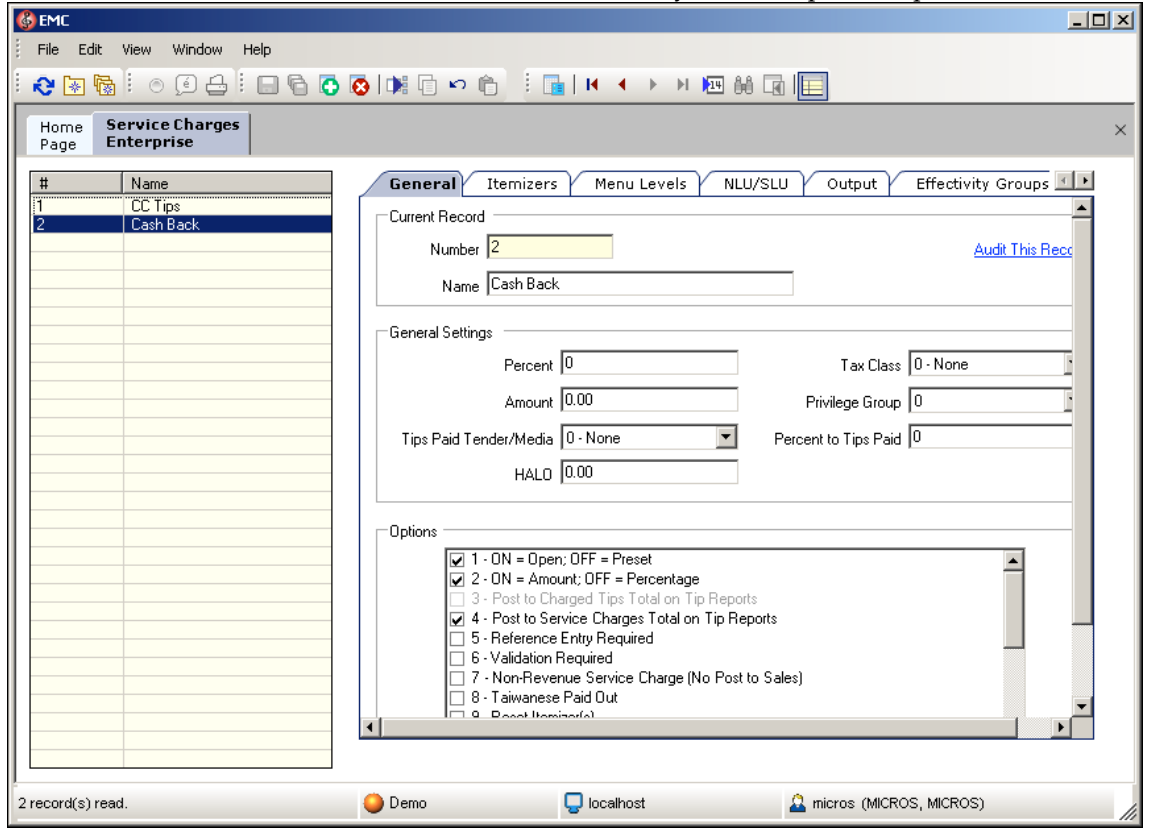

## <span id="page-6-2"></span>**Configuring Tender Options**

Configure the following options for the credit/debit tenders.

- 1. Select the Enterprise or property, click **Configuration**, and then click **Tender/Media**.
- 2. Click the **Options** tab, and then select the **Interface Options** subtab.
- 3. Select **ON=PMS and Credit Card use 19 Digit Acct Number; OFF=16 Digits**.

To configure the credit card options:

- 1. Click the **Credit Card Options** subtab.
- 2. Deselect all options, and remove the floor limit/preambles list.

To configure the POS options:

- 1. Click the **Ops Behavior** subtab, and then select the following options:
	- **Assume Paid in Full**
	- **Reference Entry Required**
- 2. Deselect the following options:
	- **Mask Account Numbe**r
	- **Encrypt Tender/Media Reference Entry**
- 3. Link the tender to **Service Charge** for TSR environments.
- 4. Add the debit tender option the same way you would for normal credit card tenders.
- 5. If the merchant activates the **SaleCash** function, add a new tender **SaleCash** option the same way as a normal credit card tender. Otherwise, skip this step. SaleCash works only in a QSR environment.

QSR can share the same tender with TSR that has **Service Charge** linked.

#### <span id="page-7-0"></span>**Configuring RVC Mode**

- 1. Select the revenue center, click **Setup**, and then click **RVC Parameters**.
- 2. Click the **Options** tab.
- 3. If the RVC uses QSR mode, select **Do Not Prompt for Tips (No Overtendering if Charge Tip is Required)**. If using the TSR mode, do not select this option.

#### <span id="page-7-1"></span>**Configuring the Employees**

- 1. Go to the **Employee Maintenance** tab, and then select the **Cashier** class.
- 2. Select the **ISL Employee Option #4** option to define the employee class that can process the refund.

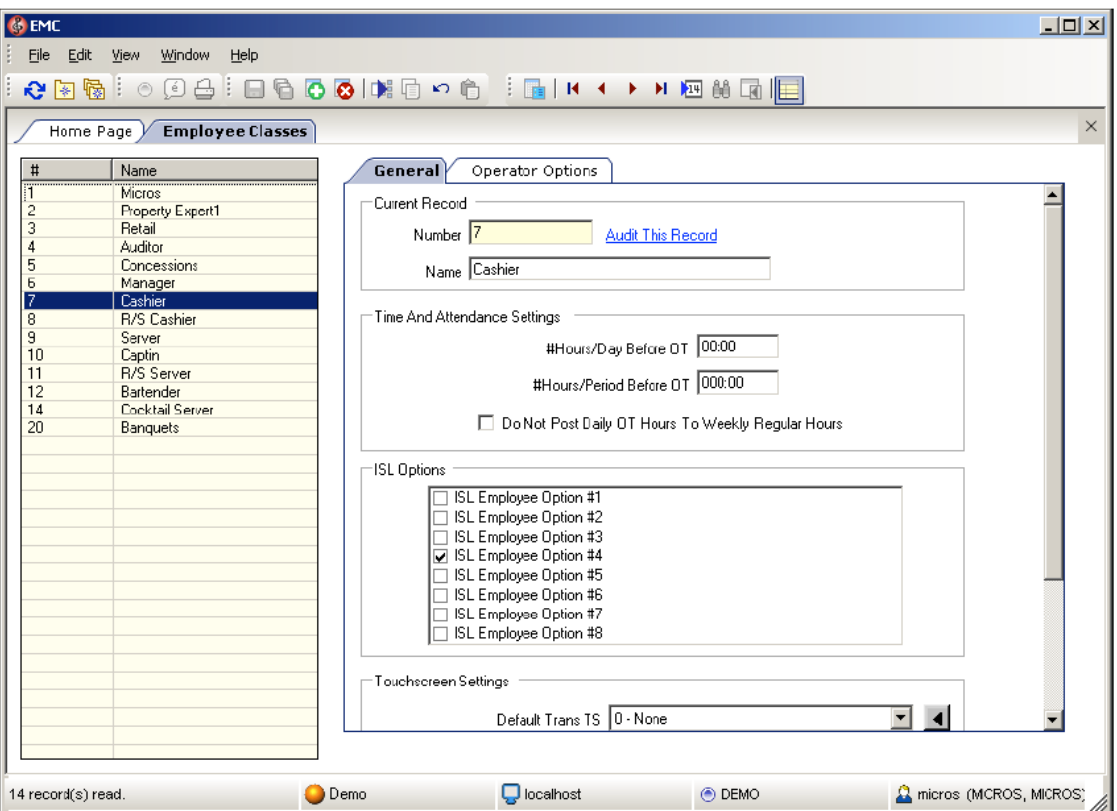

## <span id="page-8-0"></span>**Adding a Custom CAL Package**

1. In the CAL Packages module, add a new Custom CAL package for the Microsoft Win 32 client, and then import the files from the following location after MGDH is installed: MICROS\Simphony\EgatewayService\CAL\Win32\Packages

Typically Simphony v2 only uses Microsoft Win32.

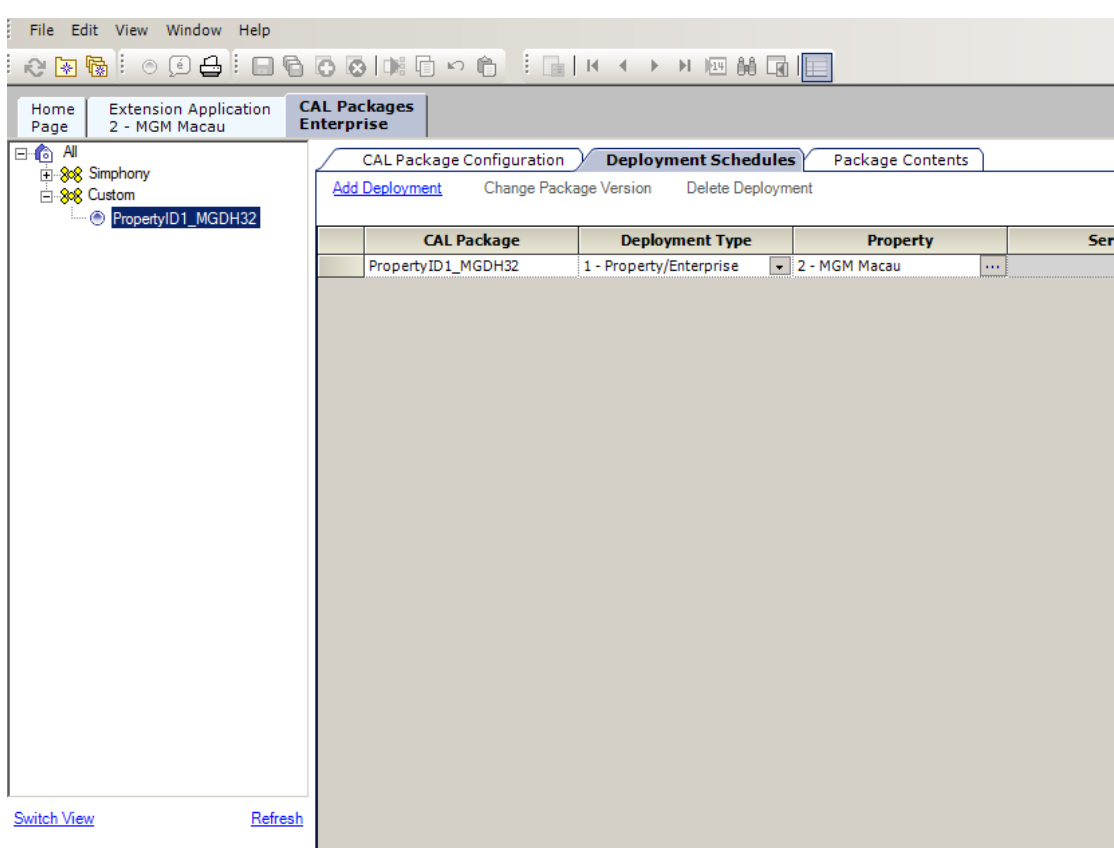

2. Add deployments for the proper level or specific server.

## <span id="page-8-1"></span>**Designing the Touch Screen**

Confirm with the Oracle Consulting Team, and then add the following buttons on the payment screen in the proper level if needed. Set the Type to **Function** and link to **Sim Inquire**.

<span id="page-8-2"></span>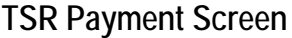

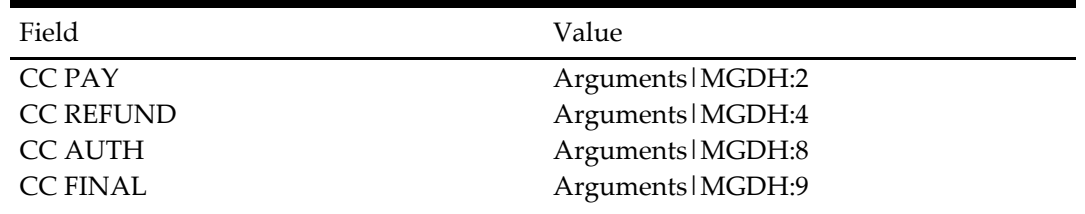

vice

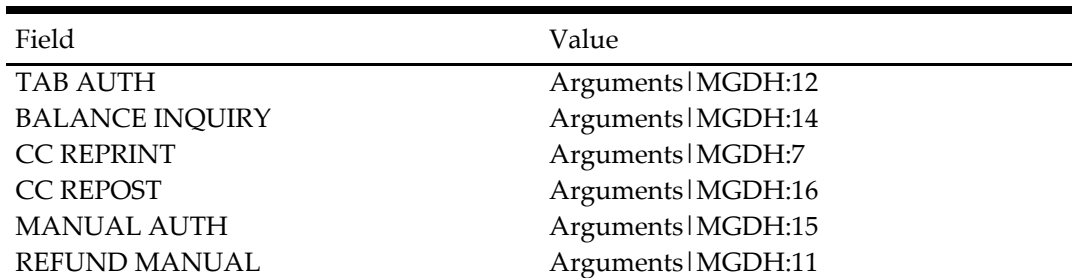

#### <span id="page-9-0"></span>**QSR Payment Screen**

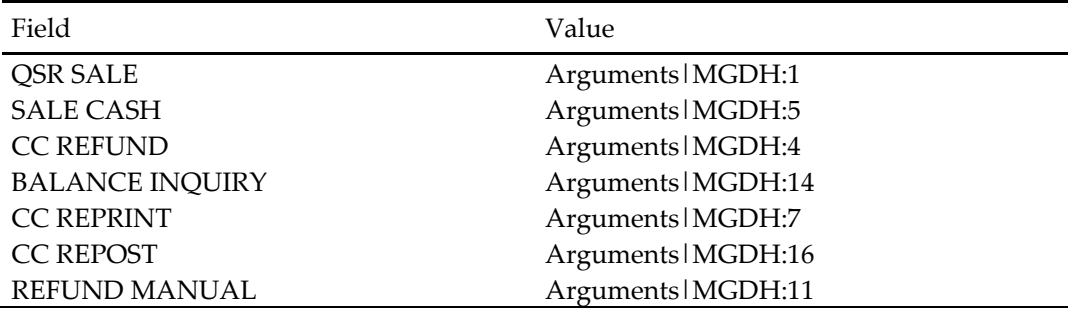

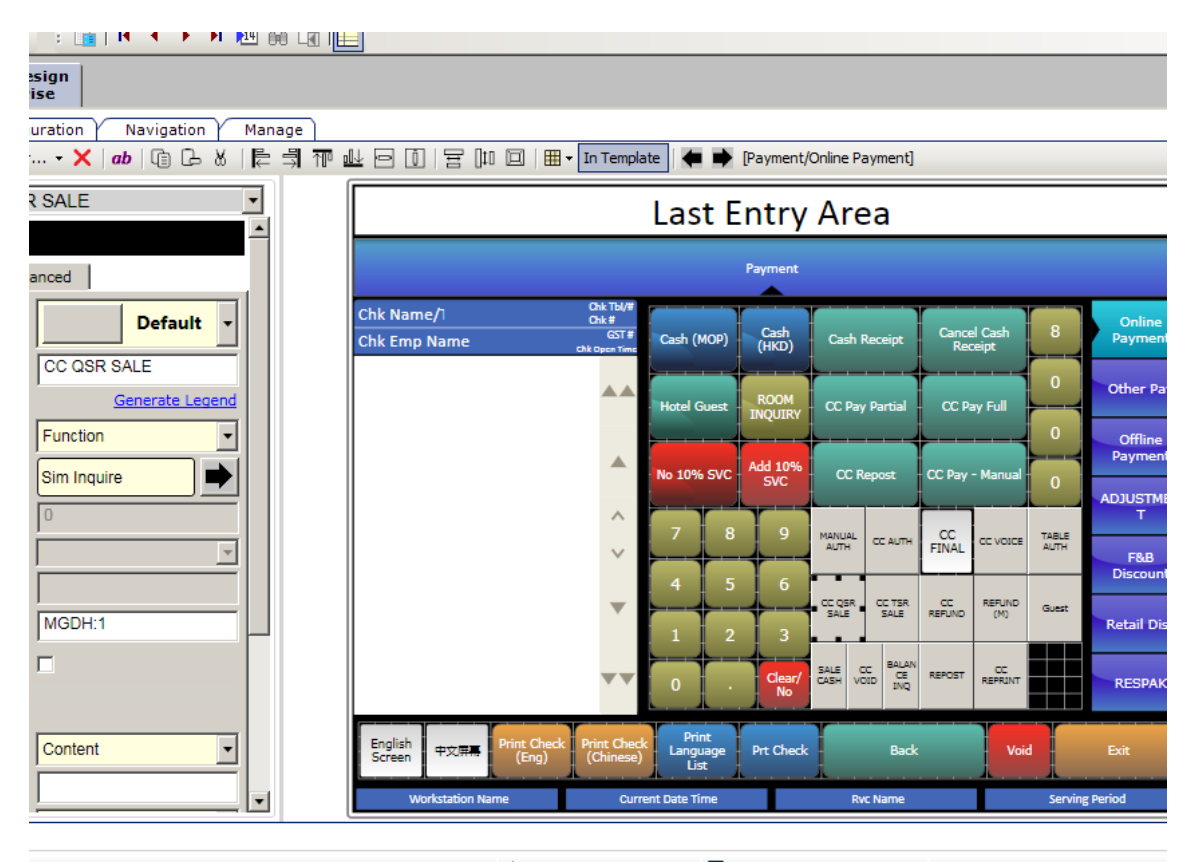

OPI shares the VOID touchscreen key with the Simphony POS. The VOID key allows you to:

- Void the transaction
- Add Tips (for TSR only)

# **4 Installing the MGDH Driver**

#### <span id="page-10-1"></span>**Installing MGDH on the Simphony Server**

- <span id="page-10-0"></span>1. Double-click the MGDH installer to begin the installation, and then in the Setup Wizard click **Next**.
- 2. Click **Browse**, select the location to install MGDH, and then click **Next**.
- 3. Enter your database information, and then click **Next**.

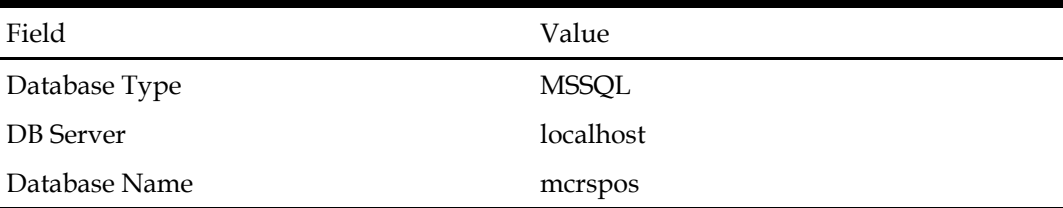

- 4. Select the property, and then click **Next**.
- 5. Select the **Currency**, and then select either **Single MerchantID** or **Multiple MerchantID**.
- 6. Enter the **Merchant ID** number for a Single MerchantID, and then click **Next**. If needed, you can confirm the MerchantID setup configuration with the Oracle Consulting Team.
- 7. Select the **Mode** for the revenue centers under the property, and then click **Next**. Select **TSR** for Table Service, or select **QSR** for Quick Service (which enables the no tip option).

The Header and Trailer information is configured by the partner, who responds with all print data. Do not configure the Header and Trailer.

- 8. Match each tender with the card type.
- 9. Enter the Cashback service charge number for **Cashback\_svc**. If the tender is not used, skip this step.
- 10. Click **Next**.
- 11. Select the check boxes to enable the required options, and then click **Next**. You can double-click the **Trans Option Description** links to access detailed descriptions for each Trans Option.
- 12. Select the print options required for the merchant, and then click **Next**.

13. Set the following Server Options, and then click **Next**.

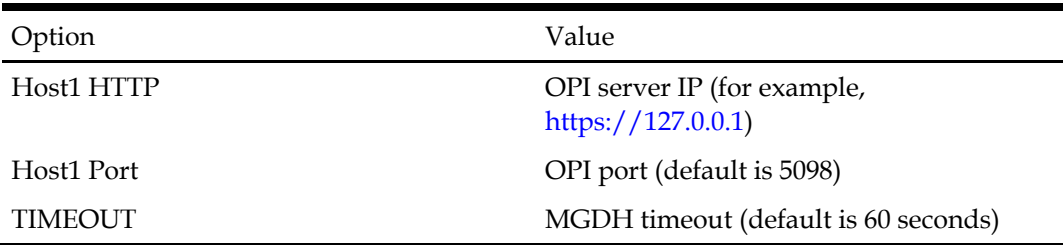

14. Configure the following POSEOD Options, and then click **Next**.

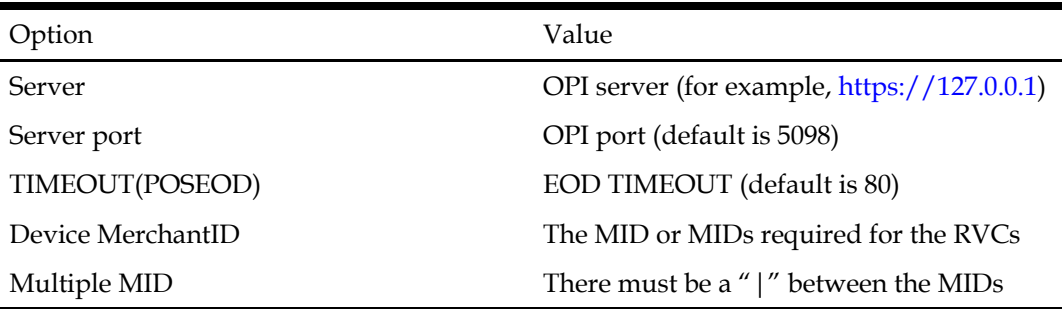

- 15. Click **OK** to exit, and then click **Install**.
- 16. To edit the files configured in a previous installation, select the appropriate **Edit** option. Otherwise, click **Next** twice.
- 17. Click **Yes** to restart the computer, or **No** to restart the computer at a later time. A restart is not required.

#### <span id="page-11-0"></span>**Installing MGDH When Unable to Log In to Simphony Server**

You can install MGDH on a machine that is not the Simphony server.

- 1. Double-click the MGDH installer to begin the installation, and then in the Setup Wizard click **Next**.
- 2. Click **Browse**, select the location to install MGDH, and then click **Next**.
- 3. Enter your database information, and click **Next**.

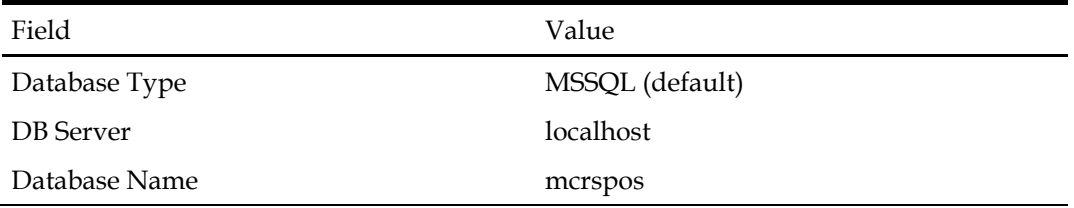

- 4. When prompted with **Cannot access Database**, click **Yes**.
- 5. Enter the property ID in the **Input Property ID** field, and then click **OK**.

6. Enter the following information, and then click **OK**:

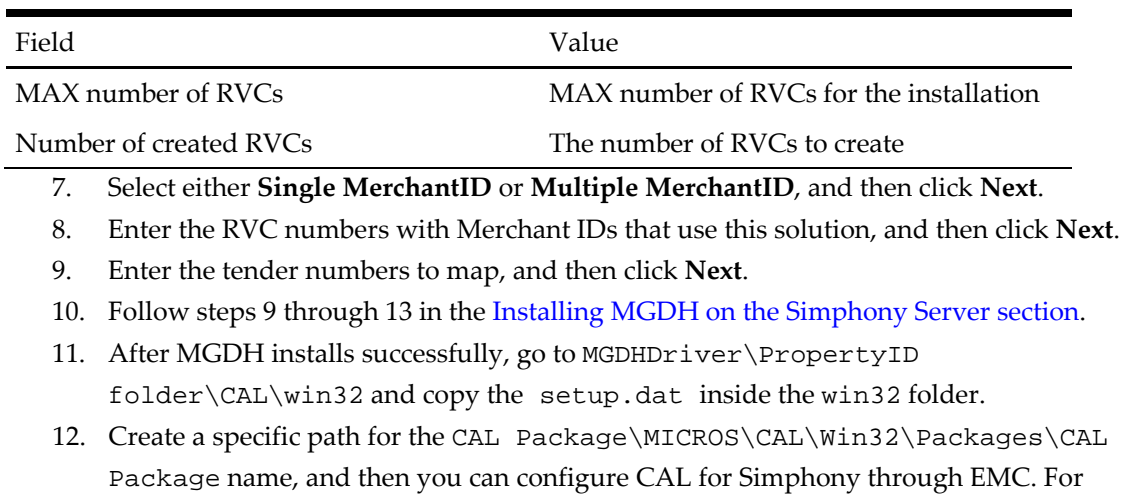

# <span id="page-12-0"></span>**Point-of-Sale (POS) End-of-Day (EOD)**

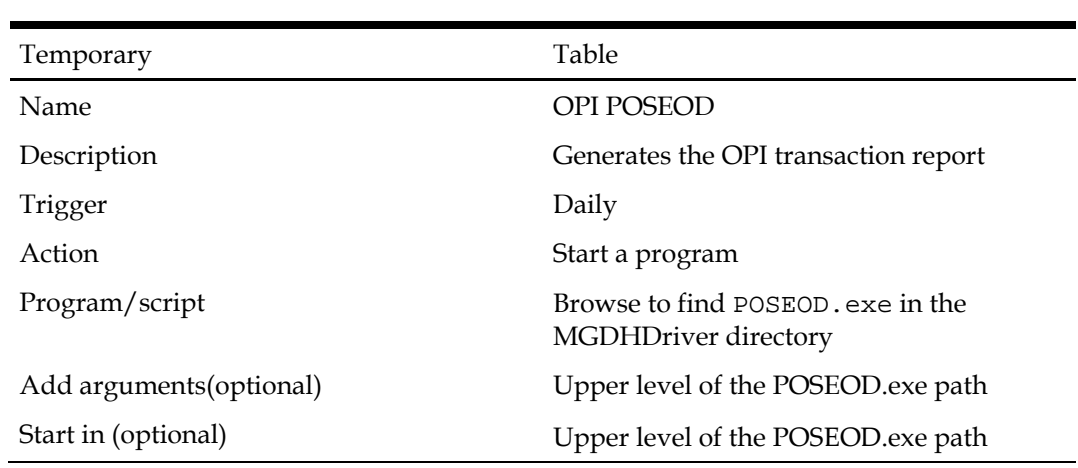

You can use the Microsoft Windows Task Scheduler to run the OPI POSEOD using the following configuration details.

more information, go t[o Configuring the Simphony Server.](#page-6-0)

For more information on setting up the Microsoft Windows Task scheduler, visit the Microsoft website at the following URL[: http://www.microsoft.com.](http://www.microsoft.com/)

# **5 Installing OPI**

<span id="page-13-0"></span>Complete the following steps to install OPI.

1. Double-click the OPI installer, then in the Setup Wizard click **Next**.

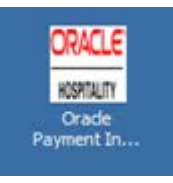

Verifying your computer and validating the required software may take about 10 seconds.

If the target computer does not have MySQL installed, OPI installs the MySQL database. If MySQL is already installed, OPI uses the existing MySQL database and you must enter the MySQL credentials.

- 2. Enter a password to use for creating the database schema, and then click **Next**.
- 3. Create the database user for OPI, and then click **Next**.
- 4. Select **MGDH**, and then click **Next**.
- 5. Create a password to secure a certificate for OPI to use in MGDH communication, and then click **Next**.
- 6. Enter the date and time to restart the OPI Service, and then click **Next**.
- 7. Select the drive to install OPI, and then click **Next** until you reach the Ready to Install page.
- 8. Click **Install**.

Installing OPI and MySQL may take several minutes. When the installation is complete, you can configure OPI.

## <span id="page-14-0"></span>**Configuring OPI**

Complete the following steps to configure OPI:

- 1. Enter Microsoft Windows System Administrator account credentials, and then click **Login**.
- 2. To configure Terminal mode, enter the following information and then click **Next**.

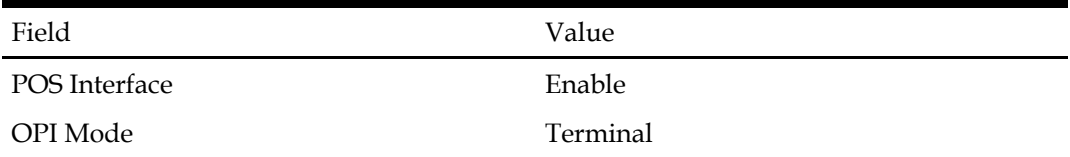

3. To configure Middleware mode, enter the following information and then click **Next**.

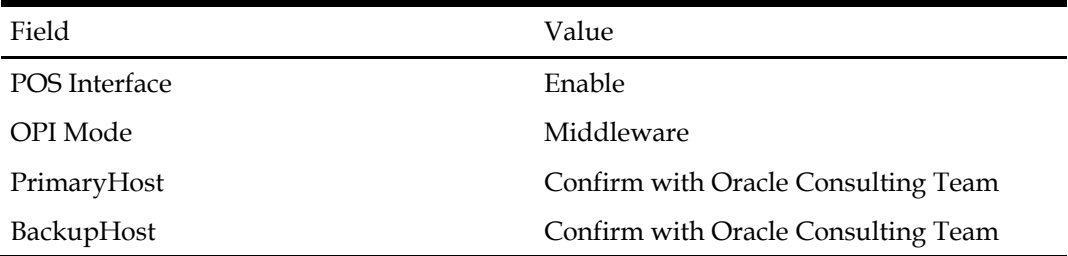

- 4. Select **POS Configuration,** and then click **Add New Property**.
- 5. Configure the merchant details using the following information, and then click **Next**.

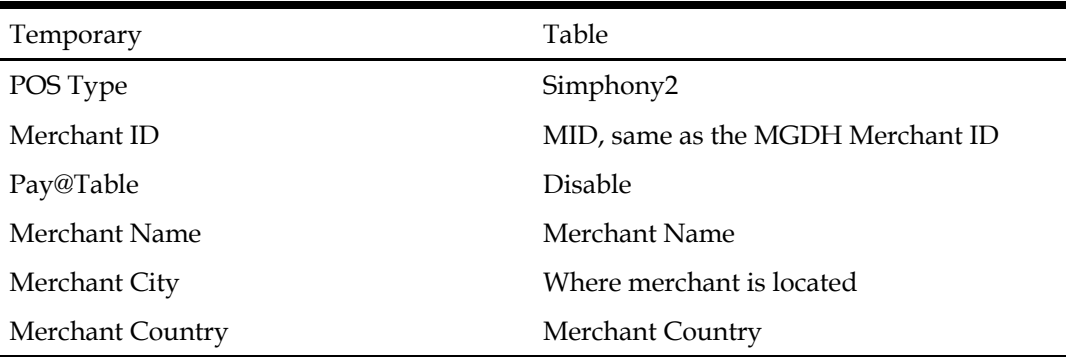

- If multiple merchants have multiple MIDs, refer to the steps above to Add New Property again or contact the Oracle Consulting Team for assistance.
- The Merchant Name does not support special characters, including the & character or the @ character, and must contain 5 to 25 characters.

#### 6. Click **Add Terminal**, and **c**onfigure the Terminal with the following information:

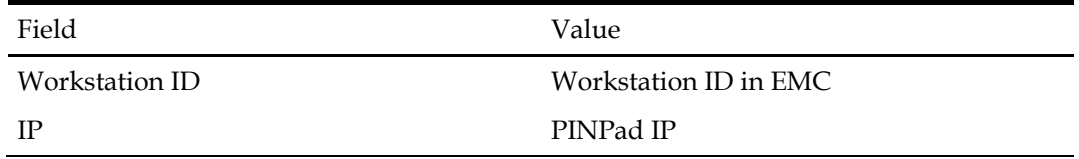

- 7. Click **Next**, and then click **Exit**.
- 8. Click **Yes** to save the configuration.
- 9. Click **Yes** to restart the computer now, or click **No** to restart the computer at a later time to complete installing and configuring OPI.

## <span id="page-15-0"></span>**Configuring the Port for the PIN Pad Terminal Mode**

- 1. Go to the OraclePaymentInterface\bin folder, then double-click the config.exe file.
- 2. Enter the Microsoft Windows System Administrator credentials, and then click **Login**.
- 3. Expand the **Oracle Payment Interface** folder.
- 4. Double-click the **Port** in **server0Q** and enter the correct port number for the PIN pad. You must confirm the PIN pad port number with the partner.
- 5. Restart the OPI Service.

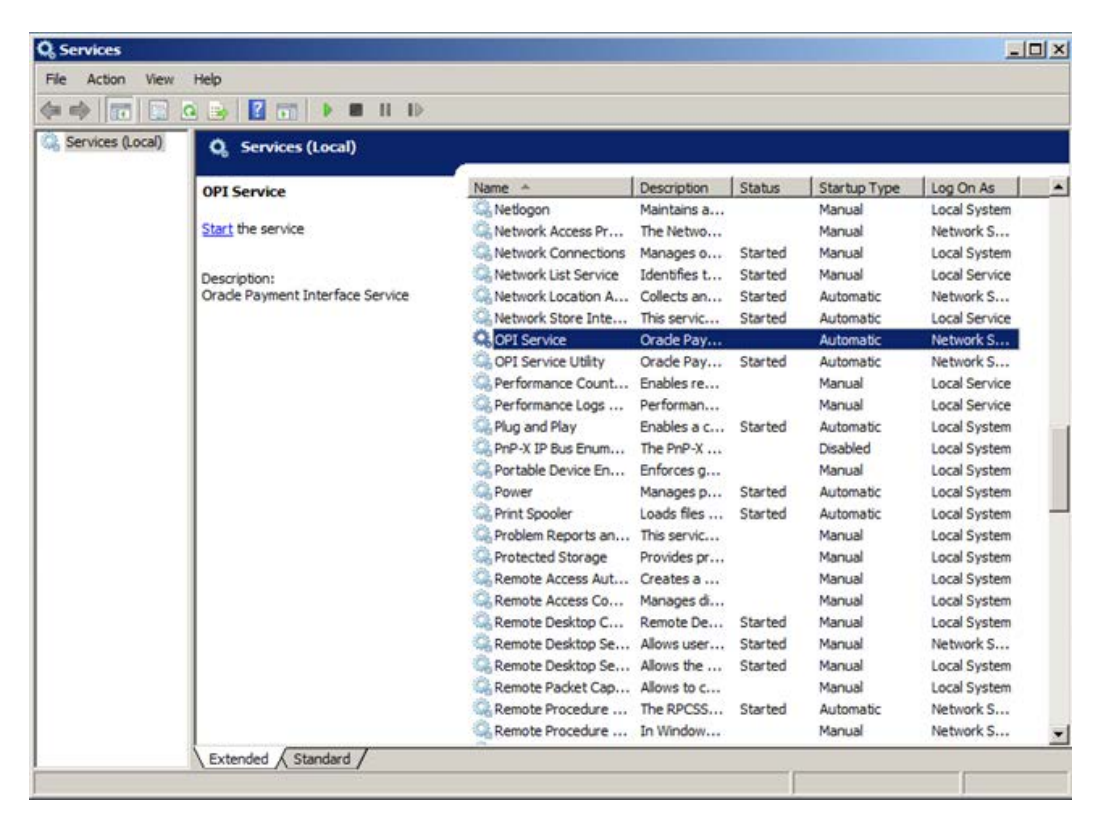

# **6 Configuring Pay@Table**

<span id="page-16-0"></span>Before configuring the Pay@Table options, complete the following: [Configuring Tender Options](#page-6-2) [Installing OPI](#page-13-0)

#### <span id="page-16-1"></span>**OPI Configuration for Pay@Table**

- 1. Enter Microsoft Windows System Administrator account credentials, and then click **Login**.
- 2. Configure the following information, and then click **Next**.

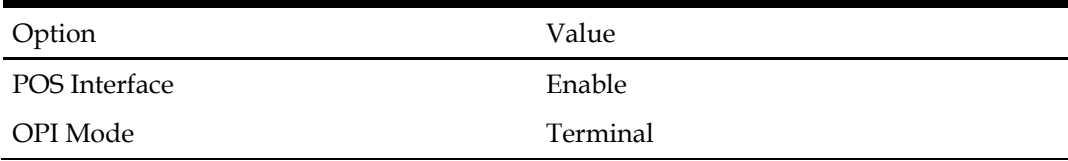

- 3. Select **POS Configuration,** and then click **Add New Property**.
- 4. Enter the following information, and then click **Next**.

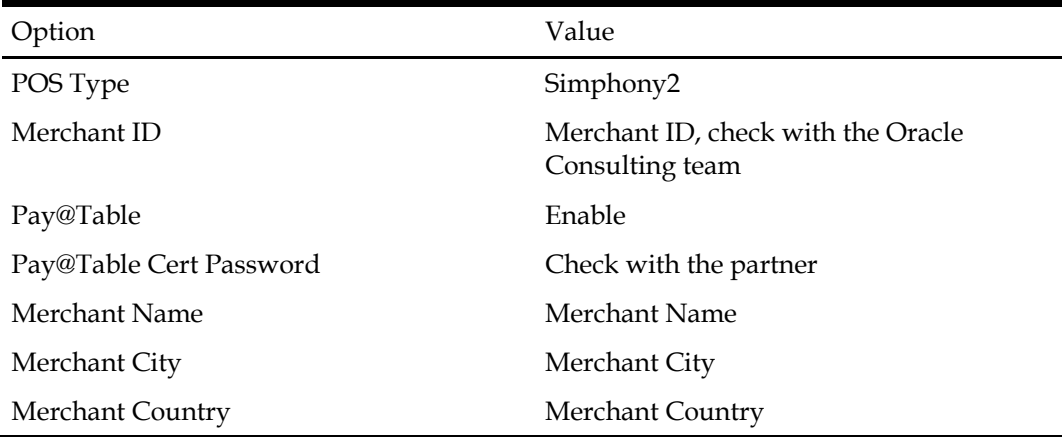

5. Enter the following information, and then click **Next**.

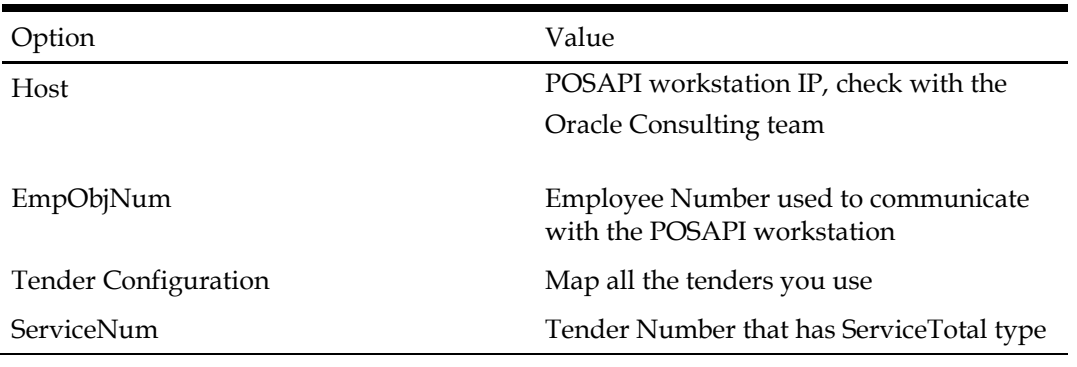

6. Click **Add Pay@table Terminal**, configure the following options, and then click **OK**.

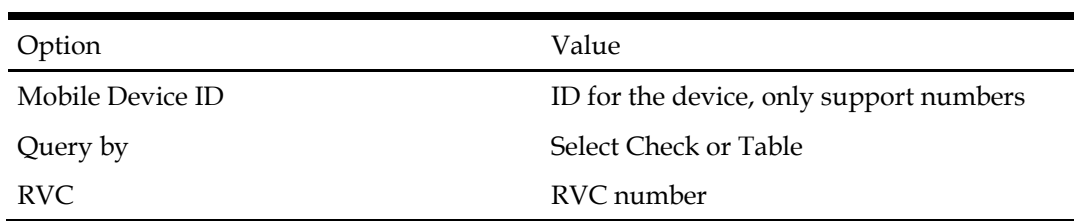

7. Click **Next**.

8. Click **Exit**, and then click **Yes** to save the configurations.

9. Click **Yes** to restart the computer now, or **No** to restart the computer at a later time.